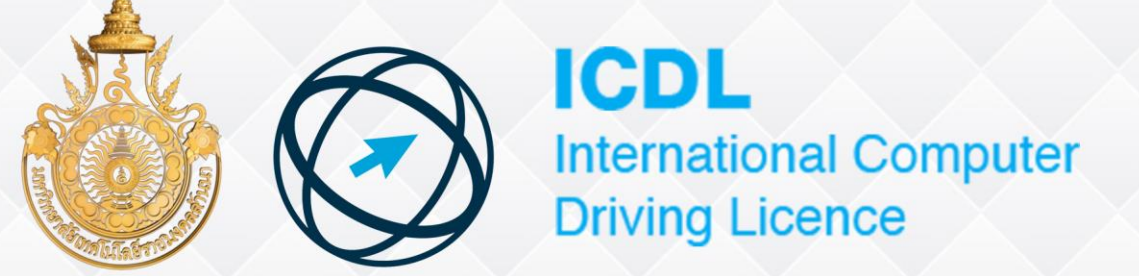

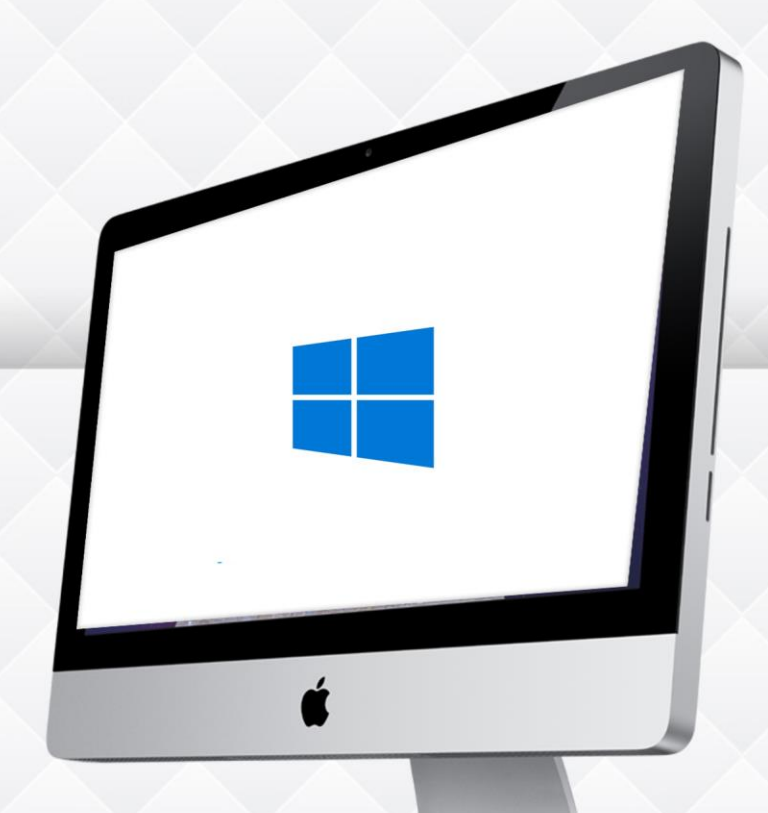

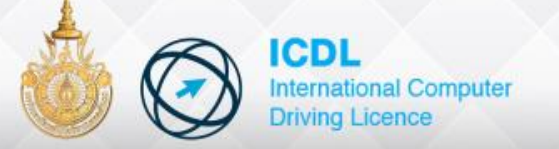

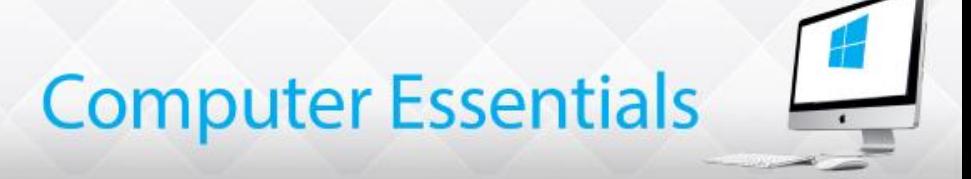

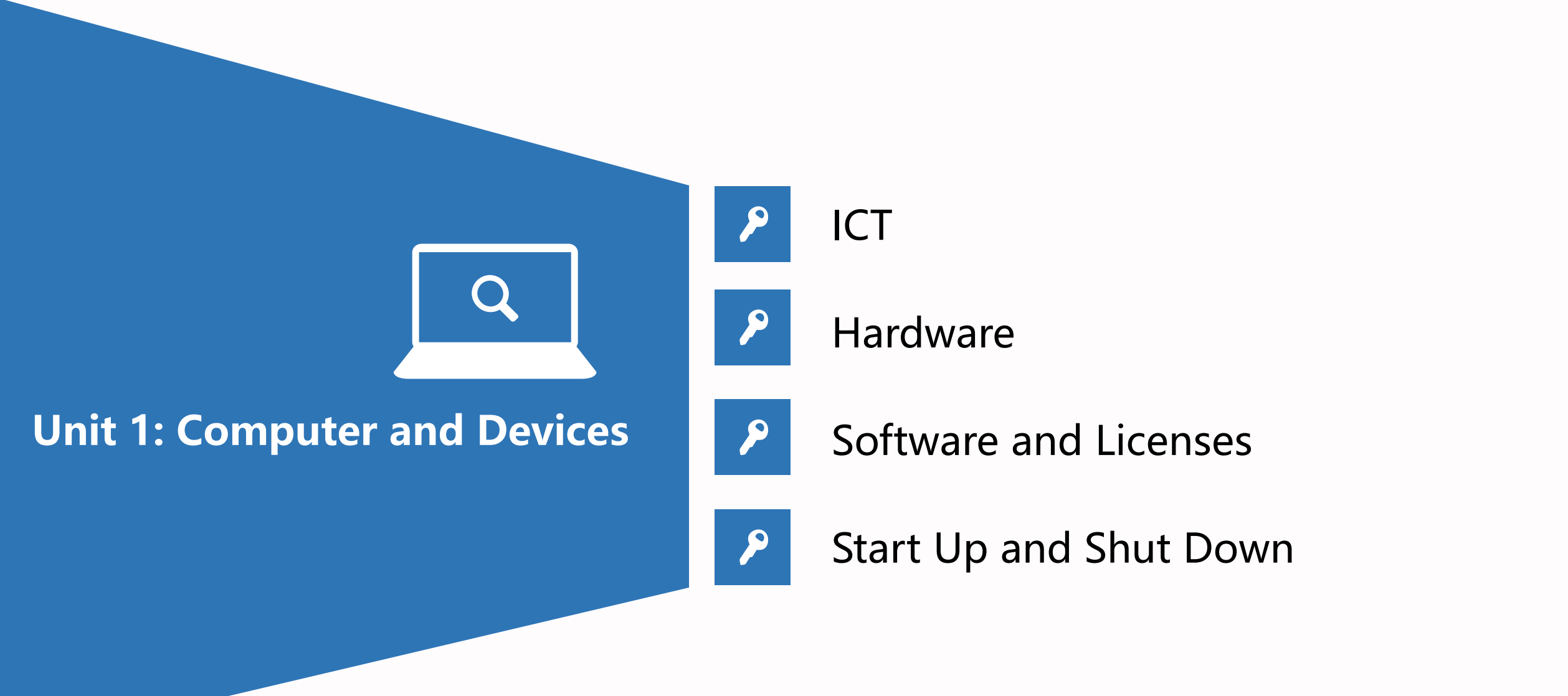

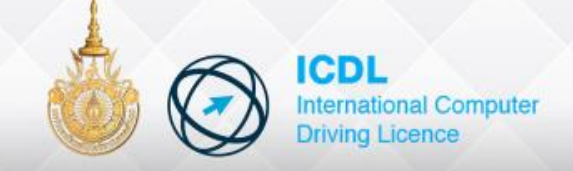

### **ICT concept**

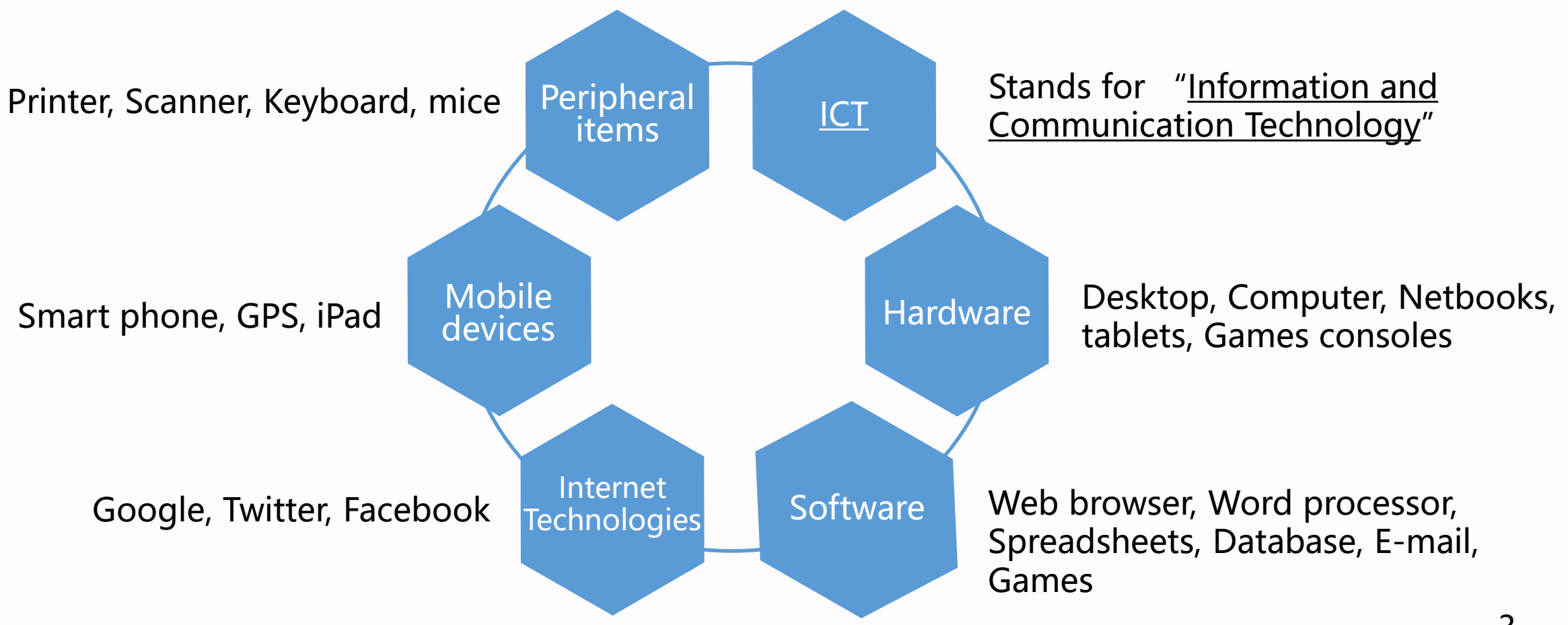

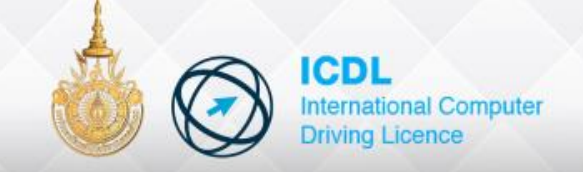

### **Using ICT Safely**

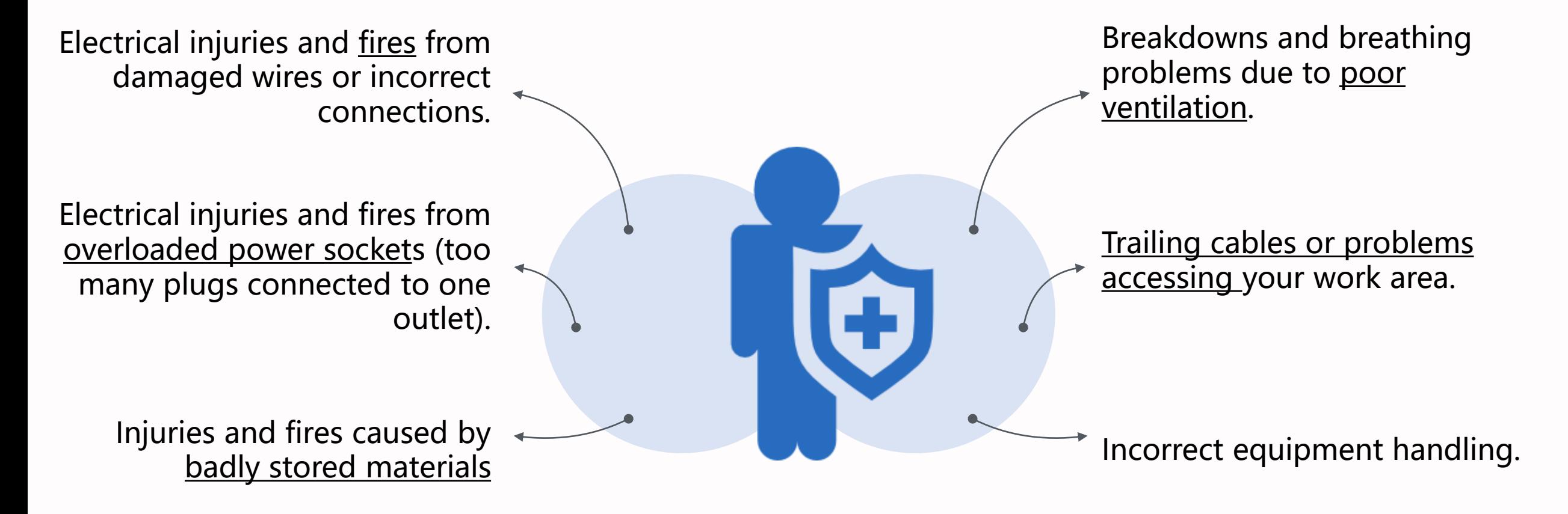

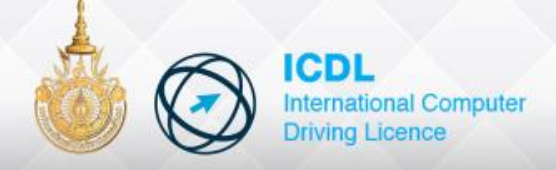

#### **Your workspace**

- Chair support the spine & keep the body upright
- Overhead lighting dim
- Viewing angle no more than  $35^{\circ}$  from monitor
- Monitor is position directly of face
- Feet rest flat

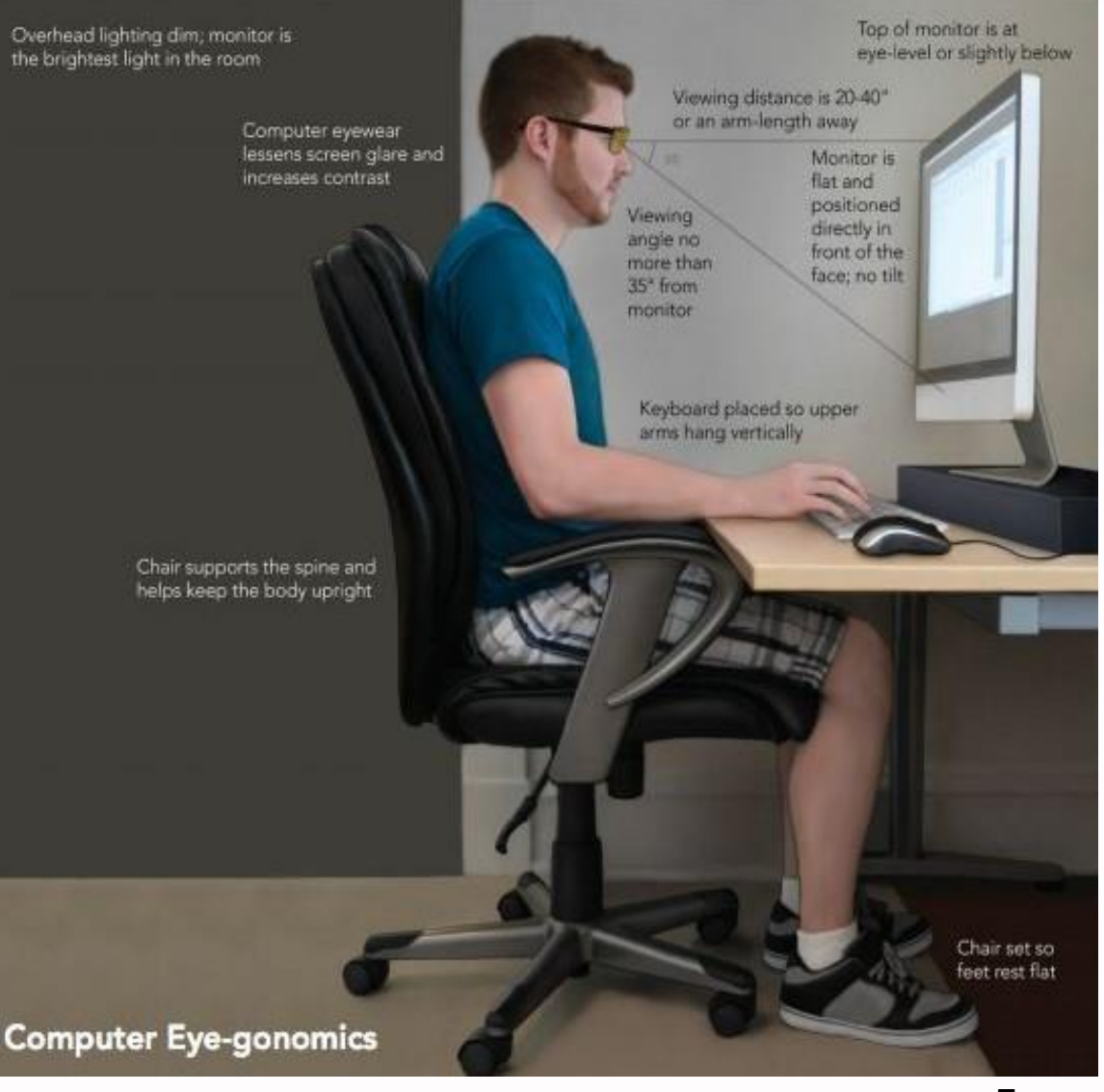

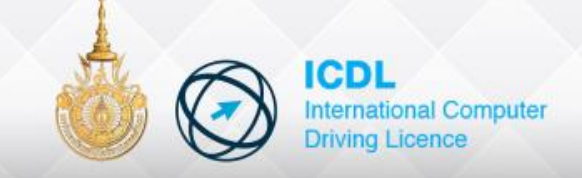

#### **Computing hardware**

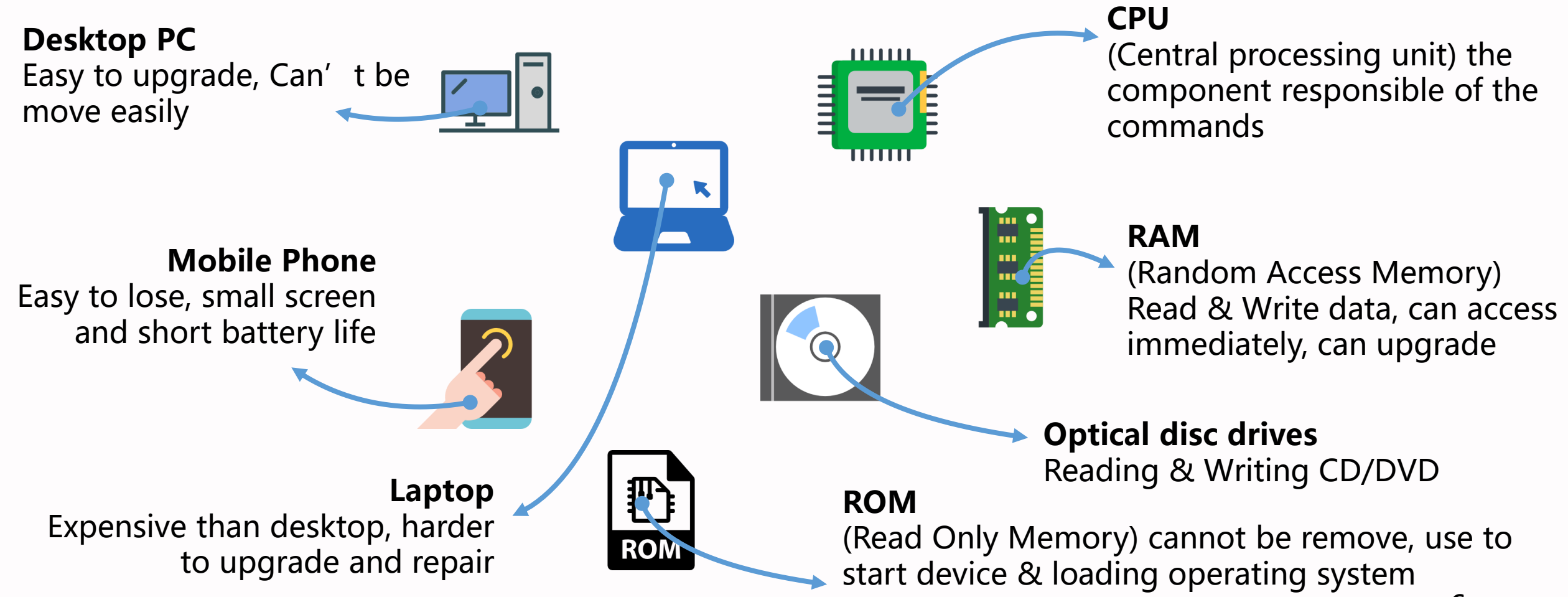

![](_page_6_Picture_0.jpeg)

#### **Computer Essentials**  $\cdot$

![](_page_6_Figure_2.jpeg)

![](_page_7_Picture_0.jpeg)

![](_page_7_Picture_1.jpeg)

#### **Computing Software**

The term software is used to describe a **program** of instructions that tells an ICT device what to do, how to do it, and when.

![](_page_7_Picture_4.jpeg)

#### **Adobe Photoshop**

Photo & image editing

![](_page_7_Picture_7.jpeg)

#### Work lots of number accounts budgets **Spreadsheet**

![](_page_7_Picture_9.jpeg)

#### **Publisher**

High quality printed Poster Banner Brochures

![](_page_7_Picture_12.jpeg)

#### **Word Processing**

Document letter essays report

![](_page_7_Picture_15.jpeg)

**Power point**

Slideshows Presentation

![](_page_7_Picture_18.jpeg)

#### **Web browsing**

Access vast information Download files

![](_page_8_Picture_0.jpeg)

#### **Software Licenses**

![](_page_8_Figure_3.jpeg)

![](_page_9_Picture_0.jpeg)

![](_page_9_Picture_1.jpeg)

#### **Trial**

Trial software allows you to try out a program for a limited time. Pay for a license to use "**Full version**"

#### **Free Software**

Freely use and give away copies of free software to other

#### **Types of Software Licenses**

#### **Proprietary**

A license to use proprietary software must be paid for before you are allowed to use the program

#### **Shareware**

Can given to others and trialled for free, but if you like and use full version, you must pay.

#### **Open Source**

Same as freeware. However, code is available can make changes to the software

![](_page_10_Picture_0.jpeg)

![](_page_10_Picture_1.jpeg)

#### **Starting a Computer**

To start such a device, it must be turned on using its main on/off power button.

![](_page_10_Picture_4.jpeg)

![](_page_11_Picture_0.jpeg)

![](_page_11_Picture_1.jpeg)

![](_page_11_Picture_2.jpeg)

Windows allows more than one person to securely "sign in" and use a computer. Each person has their own settings and private storage spaces in which to keep their files.

![](_page_11_Picture_4.jpeg)

To access your own files and start using the computer, you first need to **log on** to Windows. This involves entering a **Username** and **Password** that is know only by you.

![](_page_12_Picture_0.jpeg)

### **Logging Off**

If you **share your computer** with others, you must always **log off**  when you finish your work. This **does not shut the computer down** completely.

![](_page_12_Figure_4.jpeg)

**Tips.** You can **lock** it to do, hold

 $down$   $\begin{array}{|c|c|} \hline \end{array}$  and press To log off your computer

![](_page_13_Picture_0.jpeg)

![](_page_13_Picture_1.jpeg)

#### **Shutting Down Windows**

![](_page_13_Picture_3.jpeg)

**Shutting down** Windows also turns a computer off. To start it up again, you will need to use the main on/off power button.

To shut down Windows, first click the **Start** button. Then, locate the **Shut down** button

![](_page_13_Picture_6.jpeg)

If you are running any programs, it is always best to close these first before shutting down Windows.

![](_page_14_Picture_0.jpeg)

#### **Manueuvres**

- 1. What does the term ICT stand for?
- 2. ICT computing devices
- 3. What does the term PC stand for?
- 4. RAM stand for?
- 5. What is the peripheral device?
- 6. Software
- 7. Good working environment
- 8. Health and safety working
- USB, WiFi and Bluetooth
- Laptop, Mobile phone
- Personal computing
- Program and Application
- $\bullet$  Too many plugs connected to one outlet
- View angle monitor no more than 35°
- Random Access Memory
- **Information and Communication Technology**

![](_page_15_Picture_0.jpeg)

![](_page_15_Picture_1.jpeg)

![](_page_15_Figure_2.jpeg)

#### **Recycle Bin**

When you delete a file, it is moved to the Recycle Bin. This allows you to recover the file if you change your mind. To permanently delete

#### Folders on the desktop

**Recycle Bin** 

You can keep folders, files, and shortcuts on the desktop so they'll be easily accessible.

![](_page_16_Picture_4.jpeg)

**Taskbar** The taskbar contains shortcuts to applications. the date & time, and more. When you open a **Desktop background** program or file, it will appear on the taskbar, and you can easily switch between different programs by selecting them on the taskbar. the file, you will need to empty the **S** Desktop **Open Folders** 鳄 50 **Bioleccion** 日 日 田 一  $-100$ Resumes  $\sqrt{2}$  $X$  Britis + | Pache Copyte - Hill Renama George<br>George  $v:$   $\alpha$ uch Bassarra Date modified **Katton** Desktop Resume 2011 10/1/2012 11:20 AM **Downloads** ResumeRies 10/1/2012 11:2 TyrethAssonResime **Control** places 10/1/2012 **Date & Time and Settings DP** Library Tools Home thing **Mana**na **SEGHA Deskt LID LE** On the right side of the taskbar, you 景 1 herris Move to X Driste . Manage will see the date and time. There Shortcuts on the taskbar New<br>Inidas Proper **Cold** Party Copy  $R$ WIT Resource we to: - X Delete will also be shortcuts to different s. **D** Copy for settings, like Internet settings and  $(6)$   $- + 1$ Some programs will have shortcuts on the  $v$  0 staties + Documents sound volume. taskbar for easy access. In this example, **Siz Favorites** L. Photo **Desiston** there are shortcuts to Internet Explorer, **Gr. Favorites Jr.** Downloads File Explorer, and Windows Media Player. **III** Desktop **Recent place** 11:55 AM **E** Downloads G SkyDrive ▲ | ★ 胆 (\*) **E.** Recent places 11/6/2012 G SkyDrive Desktop **Du** Library **Desktop**  $=$  Dor **Cui Libraries** DOCX **Decuments** chara Budget2.day Car care tips **Entrreport** Flyer1 <sup>1</sup> Music MP900405556 10 item Library includes: 2 locations 扫影 **Fictures** MP900405550 6 items 四回 **Start button** 17

![](_page_17_Picture_0.jpeg)

![](_page_17_Picture_1.jpeg)

#### **Identify Icons and Files**

![](_page_17_Figure_3.jpeg)

Files are usually represented by an **icon**. In the image, you can see a different types of files on the desktop. The set of the set of the desktop. The set of the set of the set of the set of the set of the set of the set of the set of the set of the set of the set of the set of the set of the set of the set of

![](_page_17_Figure_6.jpeg)

Can put files **inside a folder**, just like you would put documents inside a real folder.

![](_page_18_Picture_0.jpeg)

#### **Select and move items**

**Select 1 file**

**Single-click** to select it. **Double-click** will open them.

#### **Select more than files**

**Click and drag mouse** to draw a box around files. Or Press and hold **Ctrl** key on keyboard.

> $|1|$ Notes

> > 2016-2017

#### **Select all files**

**→ Press Ctrl+A** key on keyboard.

#### **Move file**

**Click and drag** the file to desired location. 19

![](_page_18_Picture_11.jpeg)

 $\rightarrow$  Move to Resumes

Taxes

![](_page_19_Picture_0.jpeg)

![](_page_19_Picture_1.jpeg)

#### **Create, rename, delete a shortcut/alias**

![](_page_19_Figure_3.jpeg)

**Ribbon** 

The Ribbon allows you to access different tabs with options for viewing, sharing, and organizing your files, as well as common shortcuts like copy and paste.

#### **Windows Layout**

![](_page_20_Figure_3.jpeg)

**Computer Essentials** 

![](_page_21_Picture_0.jpeg)

![](_page_21_Picture_1.jpeg)

### **Working with Windows**

A windows can be **maximized** (filling the whole screen), **minimized** (appearing only as an active button on the taskbar) and **close** (found towards the top right of every window running to stopped any processes.

![](_page_21_Figure_4.jpeg)

![](_page_22_Picture_0.jpeg)

![](_page_22_Picture_2.jpeg)

23

**Finding Help Start Help and Support**  $-$ Windows Help and Support ø  $\Theta$ 畠 ÷. **Search Help** Ō Search Help home | Browse help | Contact support More to explore Windows website Check out the videos, articles,  $\rightarrow$  Get started and other content on the Windows website. Learn what's new, install apps, connect your devices, and more. Microsoft Answers website Provide feedback and get answers to questions from Nicrosoft support > Internet & networking professionals and other Windows users. Set up a network, connect to the internet, troubleshoot problems, and more. Security, privacy, & Windows has a **built-in** Help accounts Create strong passwords, run through our security checklist, protect your PC facility to assist you when from viruses, and more. have problems on computer Ch Online Help @ 100% +

![](_page_23_Picture_0.jpeg)

![](_page_23_Picture_1.jpeg)

#### **System Information**

The **Control Panel** can be used to view important information about a computer system. Details include the computer's name, processor speed, memory capacity and the version of Windows that is installed.

![](_page_23_Picture_4.jpeg)

![](_page_23_Picture_30.jpeg)

![](_page_24_Picture_0.jpeg)

#### **Display Setting : Personalizing pane**

Allows you to customize the **theme, background image and color** of Desktop.

- **Right-click** on Desktop, and select **Personalize**. Or
- **Control Panel** >> **Appearance and Personalization**

![](_page_24_Picture_6.jpeg)

![](_page_24_Picture_7.jpeg)

![](_page_25_Picture_0.jpeg)

![](_page_25_Picture_1.jpeg)

#### **Display Setting : Adjust resolution**

A popular screen resolution in business is *1366x768*. This creates a picture with 1366 **pixels** – or single colored dots – displayed across and 768 down the screen (creating a grid of 1049088 pixels).

![](_page_25_Figure_4.jpeg)

![](_page_26_Picture_0.jpeg)

![](_page_26_Picture_1.jpeg)

### **Display Setting : Sound Setting**

Sound settings in Windows are grouped into two main categories: **Playback** and **Recording**. Playback controls how sounds are made by your computer, recording controls how sounds are captured by your computer.

![](_page_26_Figure_4.jpeg)

![](_page_27_Picture_0.jpeg)

#### **Display Setting : Date and Time Setting**

Every computer has a built-in clock that Windows uses to find the date and time.

*Windows will automatically adjust the time to take into account daylight savings.*

**Control Panel**

![](_page_27_Picture_6.jpeg)

Clock, Language, and Region Change keyboards or other input methods  $^\frac{1}{2}$ 

![](_page_27_Picture_40.jpeg)

![](_page_28_Picture_0.jpeg)

![](_page_28_Picture_1.jpeg)

#### **Display Setting : Language Settings**

You can add new **input language** in Windows so that you can enter and edit text in multiple languages. This is particularly useful for people who work with documents in languages other that the computer's default.

*You can also change how Windows formats information such as dates, times, measurements and currency.*

![](_page_28_Picture_33.jpeg)

![](_page_29_Picture_0.jpeg)

![](_page_29_Picture_2.jpeg)

### **Unresponsive Programs**

![](_page_29_Picture_4.jpeg)

Every once in a while a program will stop working, when it does it is very easy to close and then restart the program

![](_page_29_Picture_31.jpeg)

![](_page_30_Picture_0.jpeg)

### **Installing Programs**

To add a new program to your computer it must first be **installed**. To do this a small utility packaged with the program copies all of the necessary files to this correct folders, "registers" the program with Windows, and finally creates **Start Menu** entries.

An installation utility is also a program (often called **Setup.exe** or **Install.exe**)

![](_page_30_Picture_5.jpeg)

![](_page_31_Picture_0.jpeg)

#### **Uninstalling Programs**

Unwanted programs can be removed from your computer by **uninstalling** them.

**Control Panel**

![](_page_31_Picture_5.jpeg)

Programs Uninstall a program Get programs

- Open Control Panel
- Select Uninstall a program
- Click Uninstall

![](_page_31_Picture_56.jpeg)

![](_page_31_Picture_57.jpeg)

![](_page_32_Picture_0.jpeg)

![](_page_32_Picture_1.jpeg)

#### **Connect a device**

![](_page_32_Picture_3.jpeg)

Always follow the manufacturer's instructions when connecting a new peripheral.

![](_page_32_Picture_5.jpeg)

![](_page_32_Picture_6.jpeg)

![](_page_32_Picture_7.jpeg)

![](_page_33_Picture_0.jpeg)

### **Taking Screenshots**

When taking a screenshot in Windows, you'll use the **Print Scrn** key in your keyboard shortcuts. The image will **copy** to the **clipboard**. It's important to note that only **one image at a time** can be copied to the clipboard.

![](_page_33_Picture_4.jpeg)

![](_page_34_Picture_0.jpeg)

![](_page_34_Picture_1.jpeg)

![](_page_34_Picture_2.jpeg)

![](_page_35_Picture_0.jpeg)

![](_page_35_Picture_1.jpeg)

#### **WordPad**

![](_page_35_Figure_3.jpeg)

![](_page_36_Picture_0.jpeg)

### **Cut, Copy, Paste**

Cut, copy and paste commands allow text to be moved around a document from one place to another.

- **Cut** (Ctrl+X) >> removed from original location
- **Copy** (Ctrl+C)
- **Paste** (Ctrl+V)

![](_page_36_Figure_7.jpeg)

![](_page_37_Picture_0.jpeg)

**Save**

**Save as**

#### **Saving Document**

Document can be saved to storage device so that they can be opened and used again later.

**DEL Save A** 

Use to save your changes your job

Use when you need to choose

different **name/location** for

copied version

![](_page_37_Picture_51.jpeg)

![](_page_38_Picture_0.jpeg)

#### **Install, Uninstall a printer**

![](_page_38_Figure_3.jpeg)

![](_page_39_Picture_0.jpeg)

#### **Print a test page**

The information printed on a **Test Page** contains useful details about the selected printer.

- **1. Click-right** on any printer
- 2. Select **Printer properties**
- 3. Click button **Print a test page**

![](_page_39_Picture_55.jpeg)

Cancel

Finish

![](_page_40_Picture_0.jpeg)

![](_page_40_Picture_1.jpeg)

#### **Set as default printer, Paused, Restarted and Cancelled**

To set as default printer >> **Click-right** icons printer and select **Set as default printer**

To pause, restart, cancel printer >>Click **menu document**

#### Paused, Restarted and Cancelled

![](_page_40_Picture_30.jpeg)

![](_page_41_Picture_0.jpeg)

![](_page_41_Picture_1.jpeg)

![](_page_41_Figure_2.jpeg)

![](_page_42_Picture_0.jpeg)

![](_page_42_Figure_2.jpeg)

![](_page_43_Picture_0.jpeg)

#### **Folder Views**

You can use whichever you find most appropriate and useful. However, it is recommended that you use the default **Details** view.

![](_page_43_Picture_4.jpeg)

![](_page_44_Picture_0.jpeg)

### **File Types**

![](_page_44_Picture_64.jpeg)

![](_page_45_Picture_0.jpeg)

![](_page_45_Picture_1.jpeg)

### **Good practice naming file**

It is important that you use **sensible and meaningful** names to make it easy to see at a glance what a folder contains.

![](_page_45_Picture_24.jpeg)

![](_page_46_Picture_0.jpeg)

#### **Searching**

Searching for files and folders is achieved using the **Search** box in **Windows Explorer**. Searches act on the contents of the current folder and subfolders only

> **Enter keyword for search**

![](_page_46_Picture_5.jpeg)

![](_page_47_Picture_0.jpeg)

### **Selecting Item**

- **Single-click** a file or folder to select it.
- **Double-clicking** will open them.

Hold <**Ctrl**> and single-click each item to **select more than file**

![](_page_47_Picture_6.jpeg)

![](_page_48_Picture_0.jpeg)

### **Sorting Files and Folders**

The list of files shown in the **View Pane** can be sorted in different ways. (sort in **ascending**, **descending alphabetical**, **file size**)

![](_page_48_Figure_4.jpeg)

![](_page_49_Picture_0.jpeg)

![](_page_49_Figure_1.jpeg)

#### **Data Storage**

![](_page_49_Figure_3.jpeg)

![](_page_50_Picture_0.jpeg)

#### **Data Storage (Con.) "Capacity"**

![](_page_50_Figure_3.jpeg)

![](_page_51_Picture_0.jpeg)

![](_page_51_Picture_1.jpeg)

#### **Storage Space**

![](_page_51_Figure_3.jpeg)

![](_page_52_Picture_0.jpeg)

![](_page_52_Picture_1.jpeg)

### **Compressing Files**

To reduce the space occupied by older files and folder, you can create **compressed** versions of them. This process is know as **zipping** and shrinks files down to a fraction of their original size.

#### **How to compress file?**

• **Right-click** on it and select menu **Sent to** >> **Compressed (zipped) folder**

![](_page_52_Picture_44.jpeg)

![](_page_53_Picture_0.jpeg)

![](_page_53_Picture_1.jpeg)

![](_page_53_Figure_2.jpeg)

![](_page_54_Picture_0.jpeg)

#### **Networks**

A **network** is name given two or more ICT devices that are connected to each other.

Setting up a home or other office network, referred to as a **Local Area Network (LAN)**, is very simple. Needed is a **router** to control flow of data between devices, A **modem** to access the Internet. Device connect via the router using **cables or wireless Wi-Fi**

![](_page_54_Figure_5.jpeg)

![](_page_55_Picture_0.jpeg)

#### **Networks con.**

For large business, a **server** is sometimes used. This is a dedicated computer which looks after the security of the network, manages shared services (such as Internet access and e-mail), stores shares files.

![](_page_55_Figure_4.jpeg)

![](_page_56_Picture_0.jpeg)

#### **The Internet**

The **Internet** a global network of linked ICT devices allow all over the world to communicate and share information.

Use the Internet to access the **World Wide Web (www)**. The name given to a vast collection of interconnected files called **web pages.**

When combined, two or more related web pages form a **website** .

Web pages are stored on computers called **server** .

![](_page_56_Figure_7.jpeg)

![](_page_57_Picture_0.jpeg)

![](_page_57_Picture_1.jpeg)

58

#### **Connecting to the Internet**

The connection between a local network device and the Internet is provided by an **Internet Service Provider (ISP)**. This is a third-party communications company. Supply or rent hardware for connecting to their service.

![](_page_57_Picture_100.jpeg)

![](_page_58_Picture_0.jpeg)

![](_page_58_Picture_1.jpeg)

### **Choosing an ISP**

When choosing an ISP provide, One of the biggest requirements is **bandwidth** or **Transfer Rate**. This is the speed of your Internet access.

**Downloading** : the term given to the act of copying a file from ICT device on a network. **Uploading** : refers to the sending of a file from your device to another.

Bandwidth is measured in **bits per second (bps)**.

\*\* Your Internet connection is like a pipe through which data flows like water. The large pipe more information that can pass through it. \*\*

![](_page_58_Picture_72.jpeg)

![](_page_59_Picture_0.jpeg)

#### **Wi-Fi Networks**

Short –range **Wi-Fi** connections is so convenient, you can working on the move.

Wi-Fi access points (**hotspots**) are often protected by a **security key** it helps to stop other people from being able to remotely access your computer.

**Networks** Airplane mode Off Connections **DirectAccess Connecting** ⊊י savilltech.net savilltech VPN တွင **SSID List** Wi-Fi savilltech **Signal Strength**  اان **Indicators** Чı NETGEAR\_Guest1

![](_page_60_Picture_0.jpeg)

![](_page_60_Picture_1.jpeg)

#### **Communicating Online**

![](_page_60_Picture_3.jpeg)

\*\* Connect your computer to a remote local area network, **Virtual Private Network (VPN).** A network within a company is sometimes referred to as an **Intranet**.\*\*

![](_page_61_Picture_0.jpeg)

![](_page_61_Picture_1.jpeg)

#### **Manoeuvres**

- 1. LAN
- 2. LAN used for?
- 3. ISP
- 4. Type of device used to connect a LAN to an ISP
- 5. Bandwidth measured
- Bits per second
- DSL/Cable
- **Internet Service Provider**
- Local area nerwork
- Share data and resources

![](_page_62_Picture_0.jpeg)

![](_page_62_Picture_1.jpeg)

![](_page_62_Figure_2.jpeg)

![](_page_63_Picture_0.jpeg)

#### **Safe and Proper Practice**

![](_page_63_Figure_3.jpeg)

![](_page_64_Picture_0.jpeg)

#### **Passwords**

Time to change my password again! I better choose something easy that I can remember!!!

> Well don't make it too easy!!! Your password should be easy to remember but hard to guess!

**Follow these easy tips to make sure that your password is easy to remember but hard to guess.**

- Is at **least 8 characters** long.
- Includes at least one character from 3 of the following 4 categories:
	- **Uppercase** (A to Z)
	- **Lowercase** (a to z)
	- **Numbers** (0 to 9)
	- **Symbols** (!,\$,#, etc.)
- Does not include 3 or more consecutive characters from your login or full name.

![](_page_65_Picture_0.jpeg)

#### **Computer Viruses**

![](_page_65_Figure_3.jpeg)

![](_page_66_Picture_0.jpeg)

### **Accessibility**

A features is help people with low vision or limited mobility interact with and use a computer more effectively.

![](_page_66_Picture_85.jpeg)

![](_page_67_Picture_0.jpeg)

![](_page_67_Picture_1.jpeg)

### **Cleaning Your Computer**

![](_page_67_Picture_3.jpeg)

**Screens** : a wipe with a soft damp cloth is often sufficient.

![](_page_67_Picture_5.jpeg)

**CD/DVD Drive** : Blow compressed air into it to remove any dust.

![](_page_67_Picture_7.jpeg)

**Keyboards** : Shake to remove dust, dirt and crumbs.

![](_page_67_Picture_9.jpeg)

**Desktop Case** : Clean the external case with a damp cloth and mild cleaning. Inside of case use air blow to clean dust from vents, fans, ports and circuit boards.

![](_page_67_Picture_11.jpeg)

**Mouse** : Clean away any dust and dirt from the rollers inside.